# *Power Point*

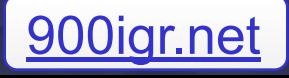

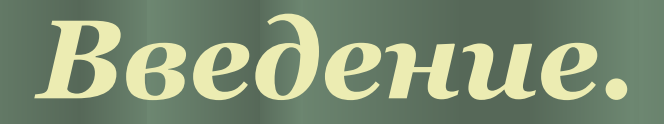

 Power Point – это программа для создания презентаций, причем одна из лучших. С помощью этой программы можно создать презентацию, которая поразит воображение аудитории и склонит ее к вашей точке зрения (даже если вы торгуете недвижимостью на Марсе).

 С помощью Power Point можно создать различные слайд – шоу.

Бизнес презентации.

Презентацию продаж.

Лекции.

Домашние работы.

Информационные станции.

 $Internet$  – презентации.

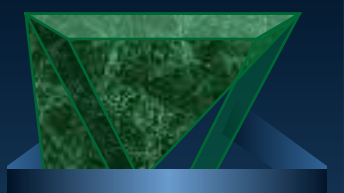

### *Устройства для просмотра презентаций.*

- ✔ *Монитор компьютера.* Для показа презентаций нескольким людям можно воспользоваться монитором компьютера, как жидкокристаллическом, так и с электронно – лучевой трубкой.
- ✔ *Проектор.* Проектор отображает картинку с монитора компьютера на экран, предназначенный для большой аудитории.
- ✔ *Web-страницы.* Web-сайт в internet или intranet позволяет показать презентацию широкой аудитории.
- ✔ *Диапроектор.* Используя слайды на пленке, можно демонстрировать презентацию на проекторах этого типа.
- ✔ *Печатные страницы.* Позволяют распространить печатные копии презентации каждому слушателю в аудитории. (при печати презентаций вы имеете возможность поместить по одному, так и по несколько слайдов на странице).
	- ✔ *35 миллиметровые слайды*. И, наконец, можно напечатать презентацию на 35 – миллиметровых слайдах и пользоваться обычным проектором

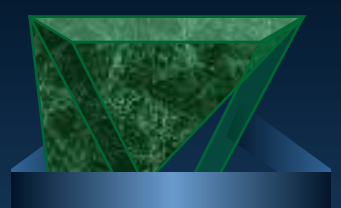

# *Запуск Power Point*.

✔ *Подготовьтесь.* Примите успокоительное. Принесите термос с кофе. Сядьте в позу лотоса и, глядя на экран компьютера, трижды произнесите: *Билл Гейтс – мой друг. Сопротивление бесполезно. Ни пиво, ни телевизор не помогут мне справиться с этой работой.* 

#### ✔ *Щелкните на кнопку Пуск.*

- ✔ *В меню Пуск наведите указатель мыши на команду Все программы.*
- ✔ *Щелкните на Microsoft Office, а затем на Microsoft Power Point.* Компьютер пожужжит и пощелкает, а после чего оживит Power Pont.

## *Сохранение презентации.*

 *Как и прочие операции в Power Point, сохранение документа можно выполнить несколькими способами.*

- ✔ Щелкните по кнопке Сохранить на панели инструментов.
	- Выберете команду Файл→Сохранить
	- Нажатием  $\text{Ctr1} + \text{S}$
- $\blacktriangleright$  Нажатием <Shift + F 12>

#### *При сохранении файла примите во внимание следующее.*

✔ Хорошо подумайте, какое имя дать новому файлу. Чтобы в дальнейшем можно было идентифицировать презентацию по имени файла, используйте значащие имена, описывающие содержимое файла.

## *Выход из Power Point.*

Чтобы закрыть Power Point, можно воспользоваться одним из способов.

- ✔ выберете команду Файл →Выход
- ✔ Нажмите <Alt + F4>.

✔ Нажмите на кнопку закрыть (в правом верхнем углу).

Презентация подготовлена в государственном общеобразовательном учреждении средней школе №26 села Краснокумского Георгиевского района Ставропольского края Руководитель проекта Шишкин Владимир Васильевич Автор идеи и исполнитель Краменс Эдуард Андреевич Особую благодарность выражаем губернатору Ставропольского края Черногорову Александру Леонидовичу За предоставленный школе компьютерный класс

# The end